# Online UST Decommissioning Permit Application Submittal Instructions

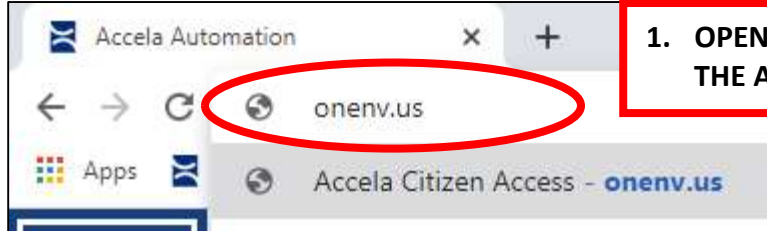

1. OPEN YOUR INTERNET BROWSER AND IN THE ADDRESS BAR TYPE ONENV.US

## CREATE AN ACCELA CITIZEN ACCESS ACCOUNT SKIP TO STEP 16 IF YOU ALREADY HAVE AN ACCOUNT

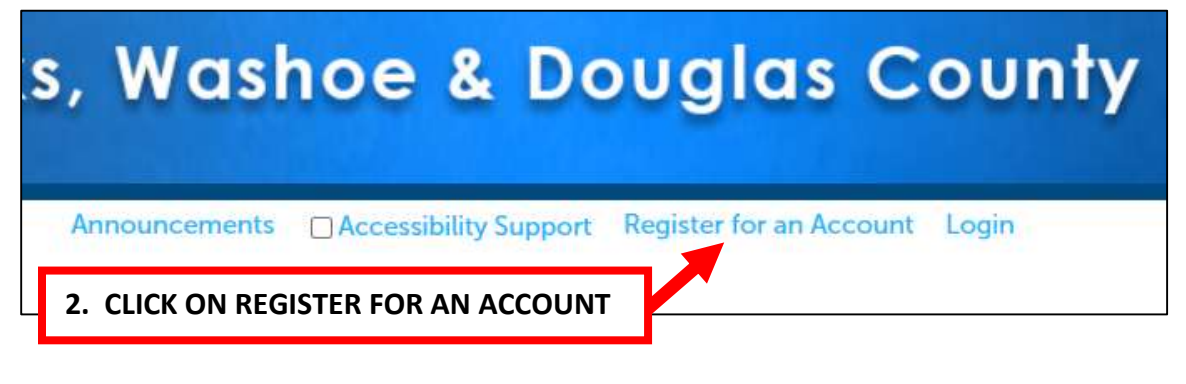

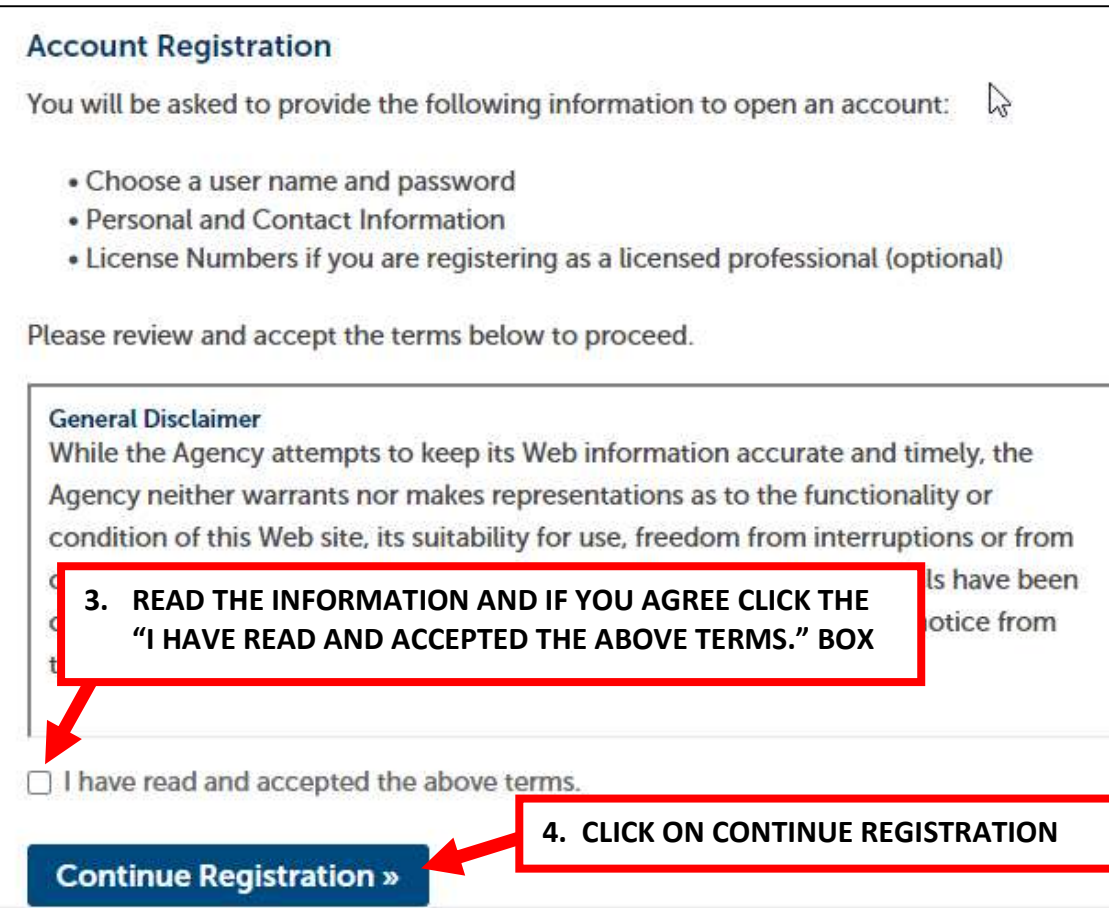

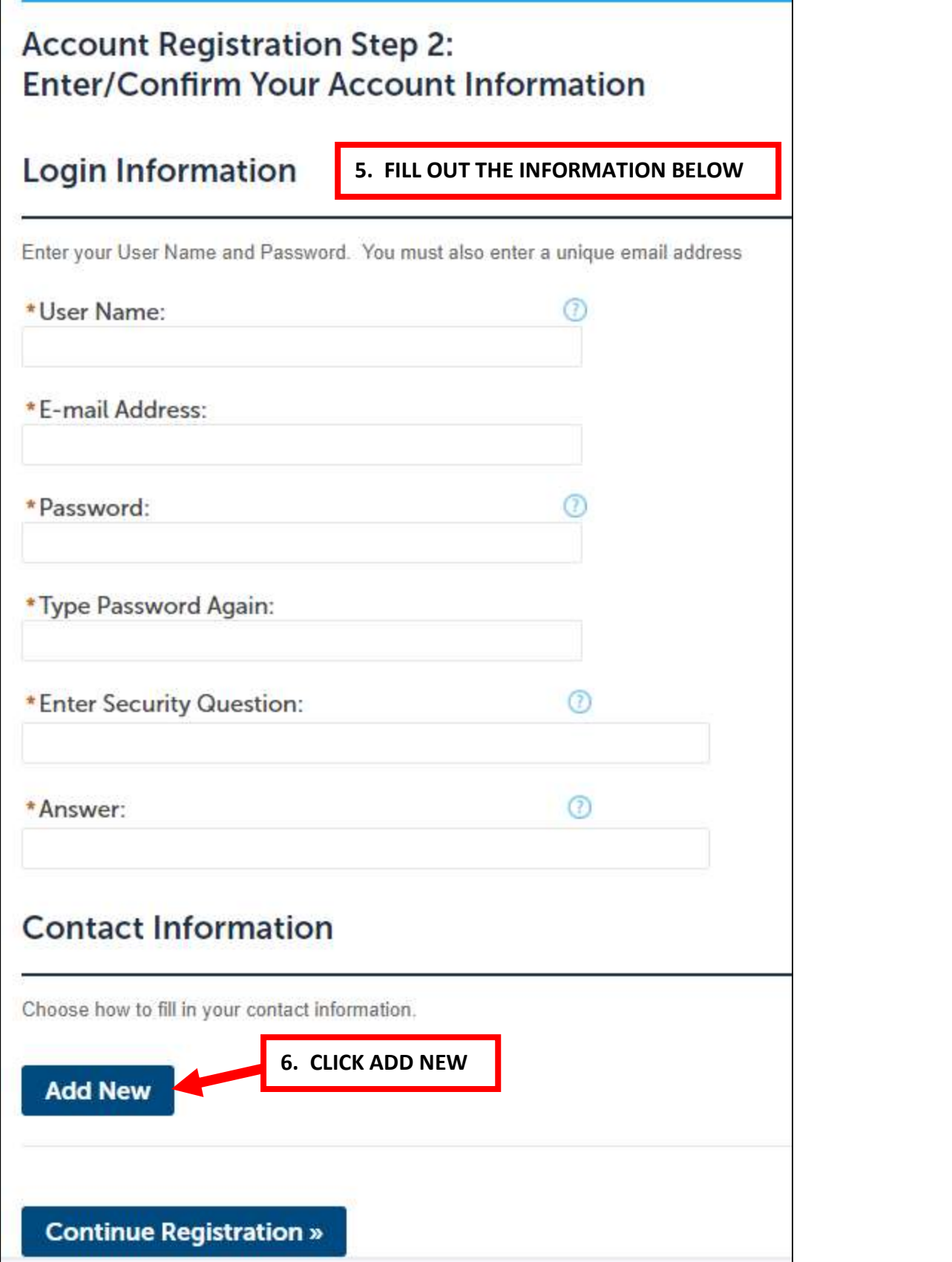

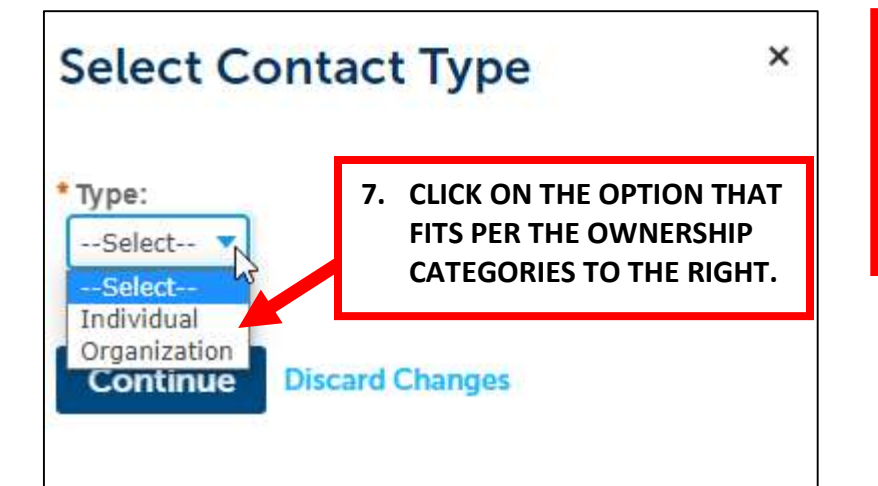

#### OWNERSHIP CATEGORY

CORPORATION - ORGANIZATION PARTNERSHIP - ORGANIZATION LLC - ORGANIZATION INDIVIDUAL - INDIVIDUAL

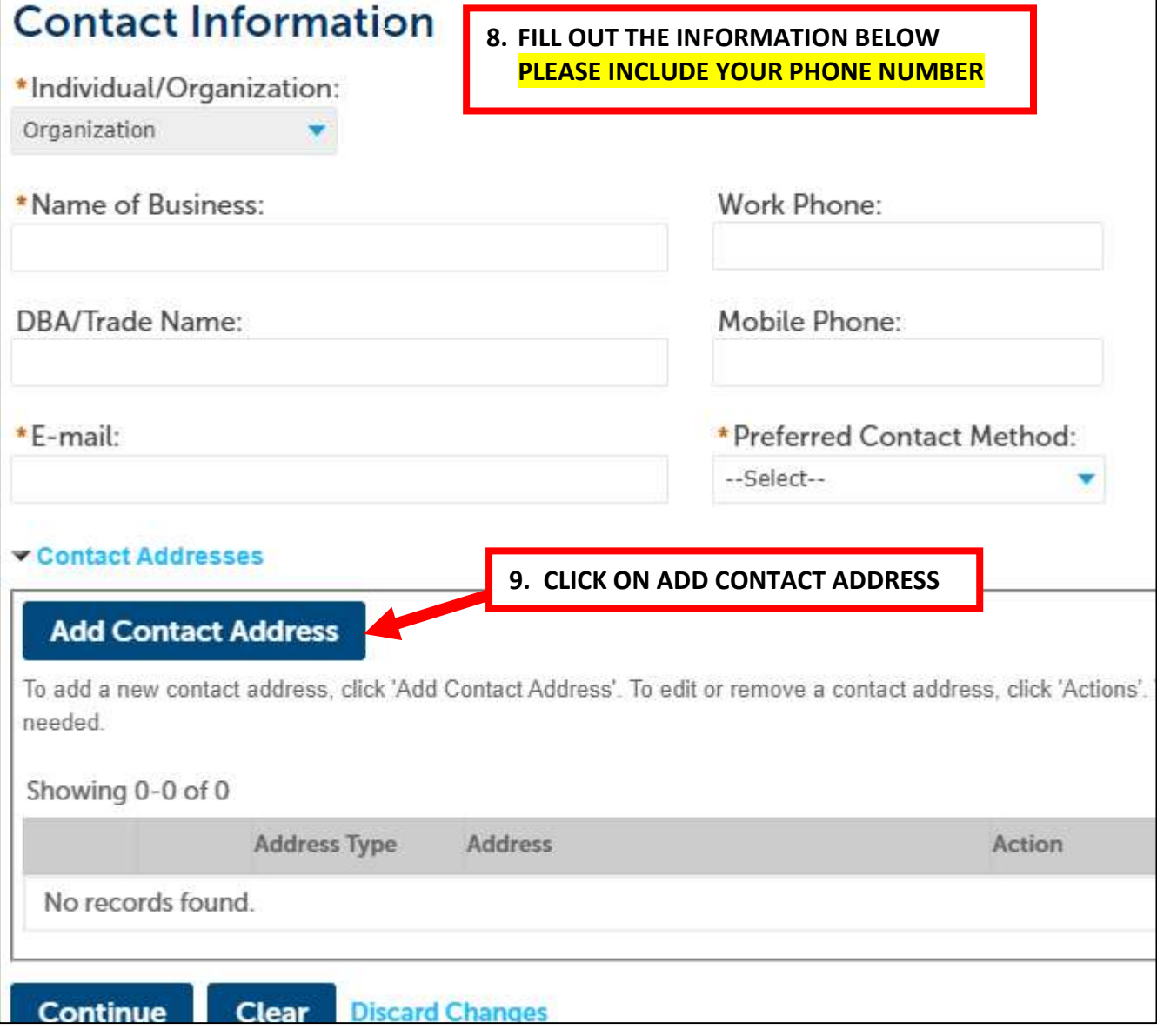

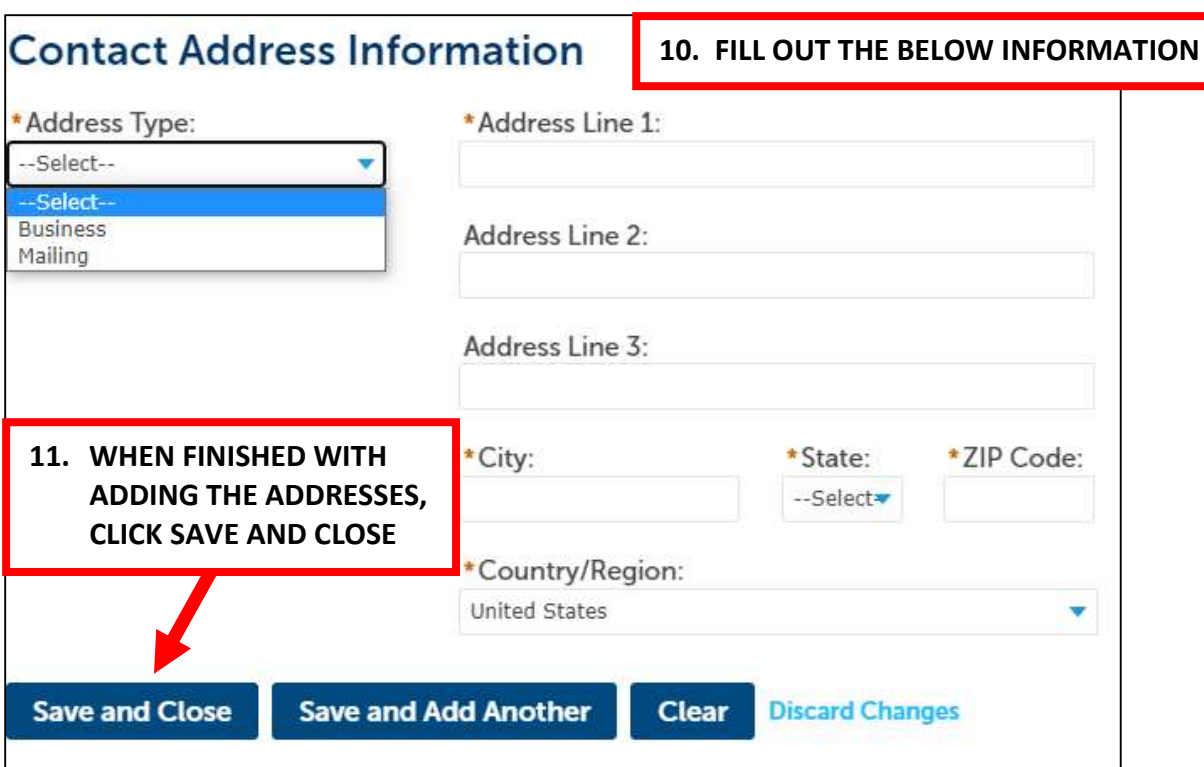

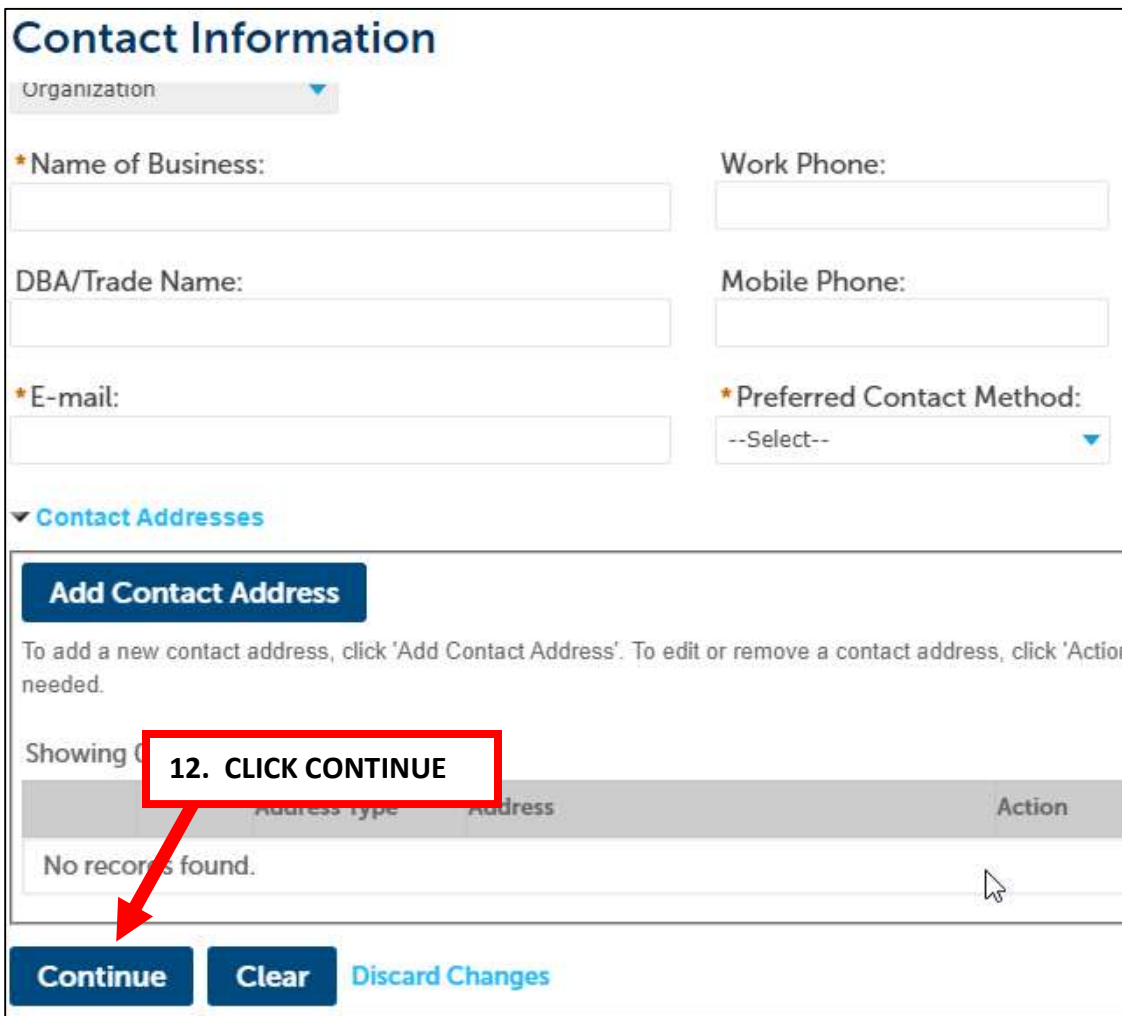

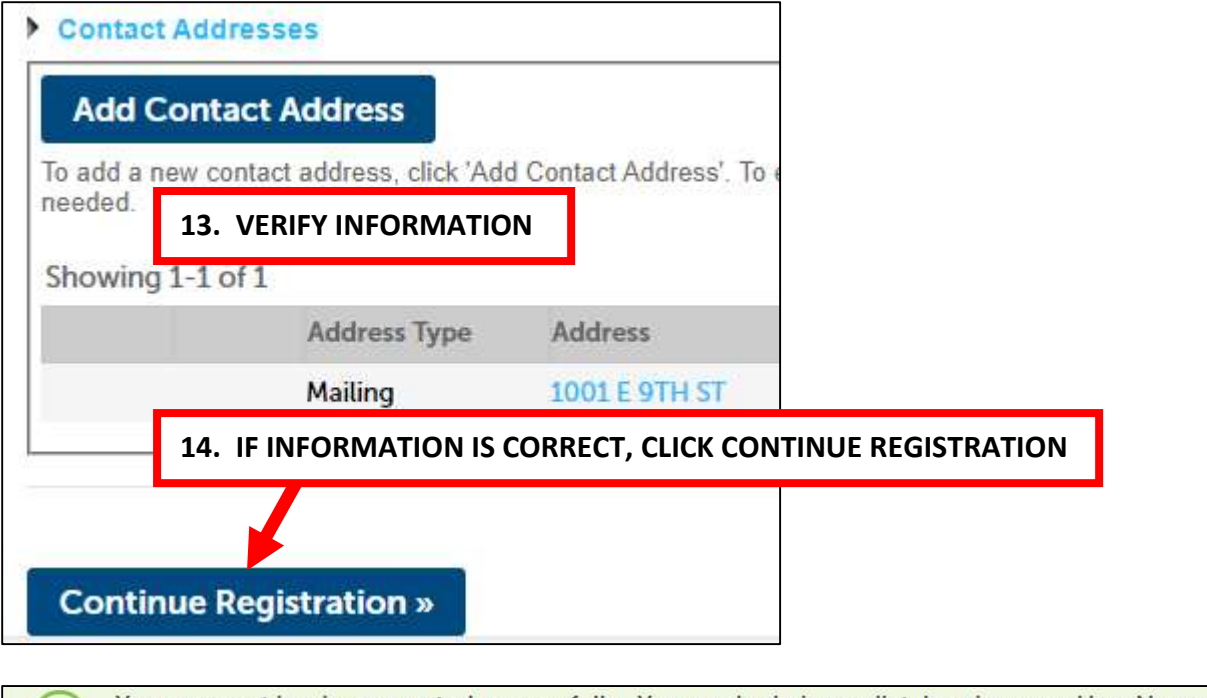

Your account has been created successfully. You can login immediately using your User Name and Password

Congratulations. You have successfully registered an account.

15. YOU SHOULD SEE THIS NOTIFICATION

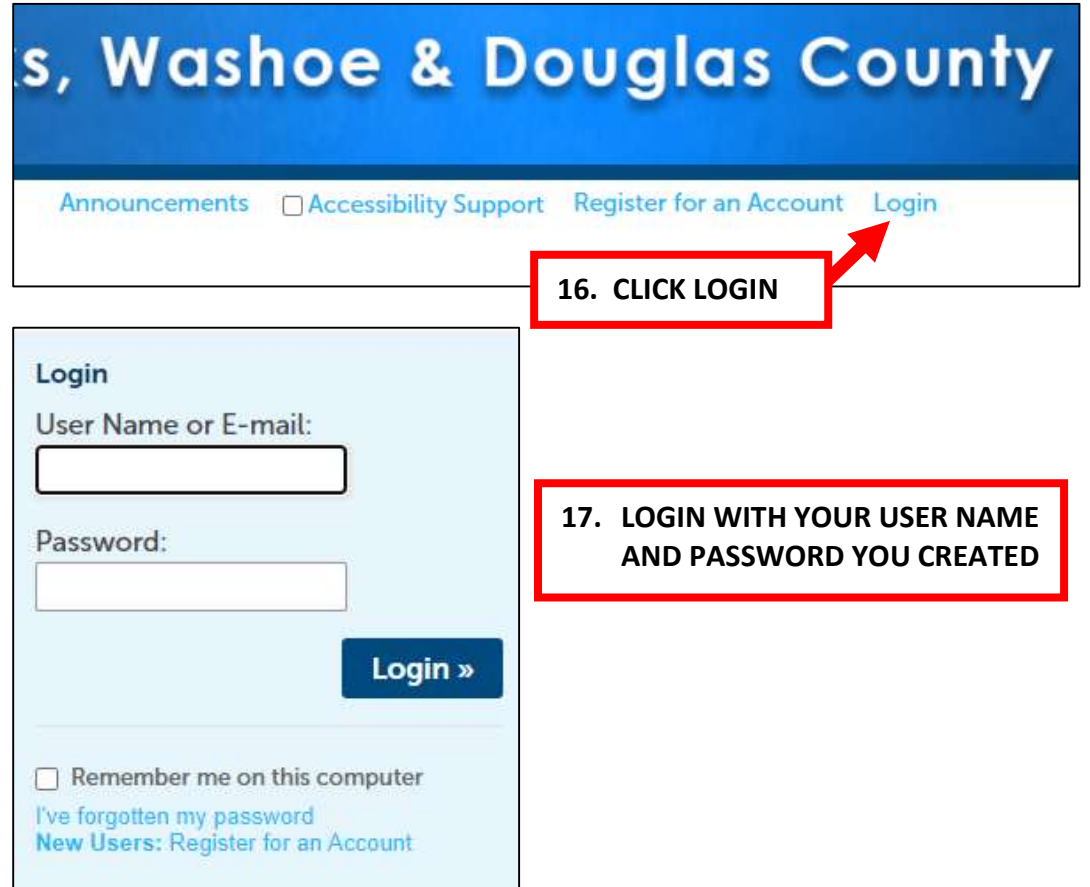

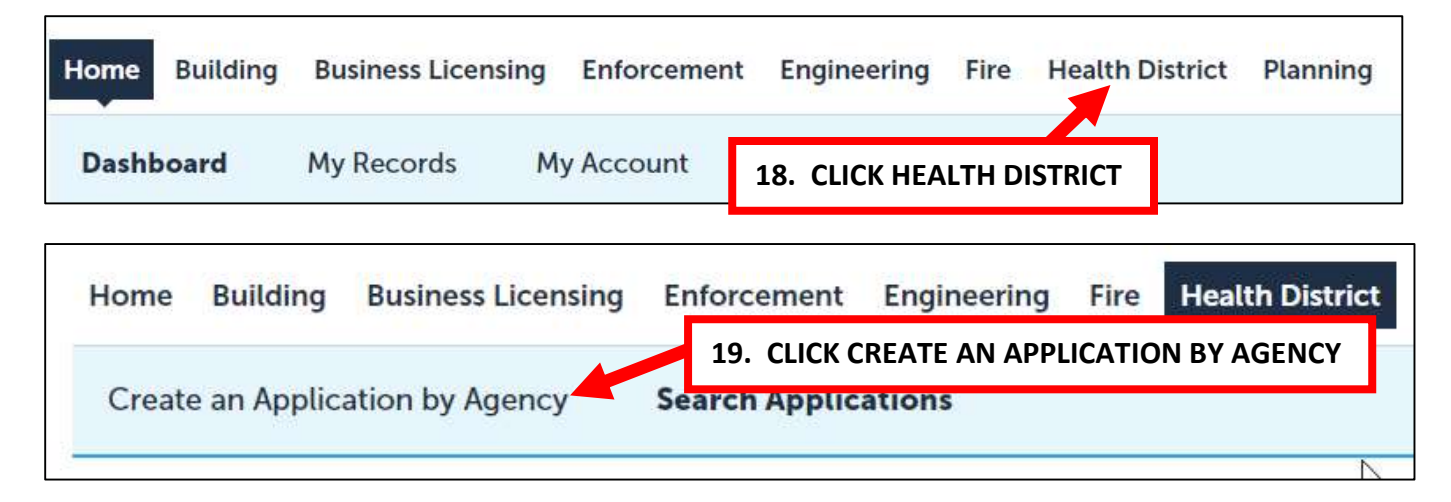

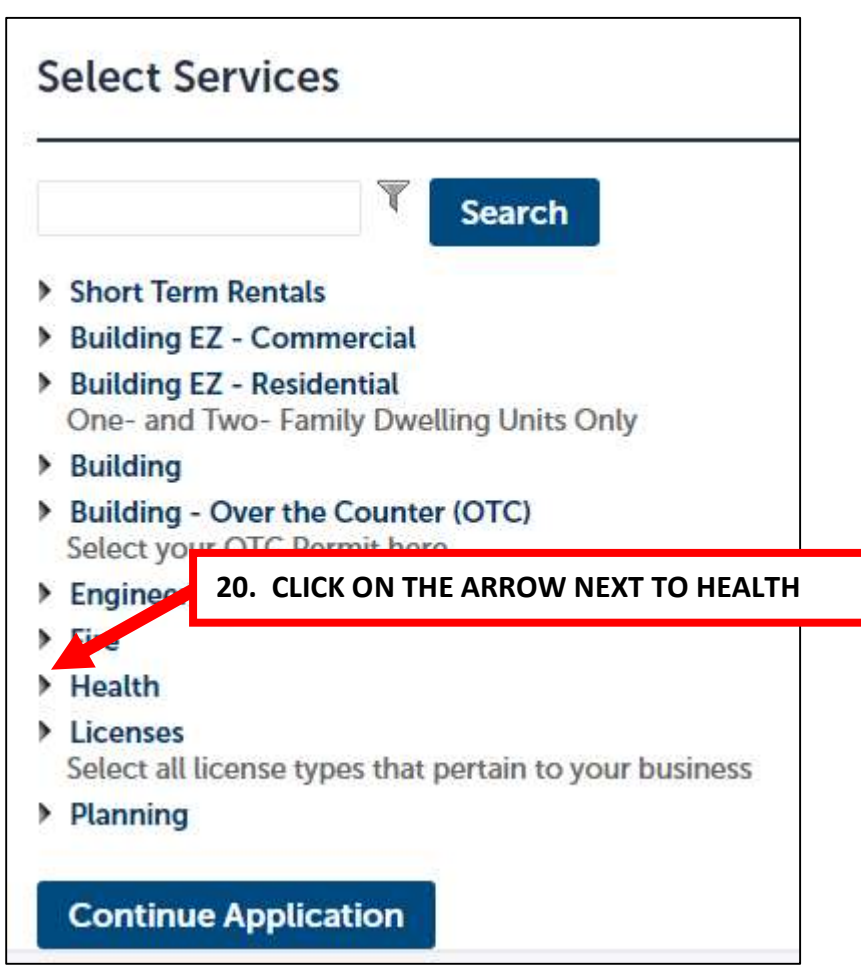

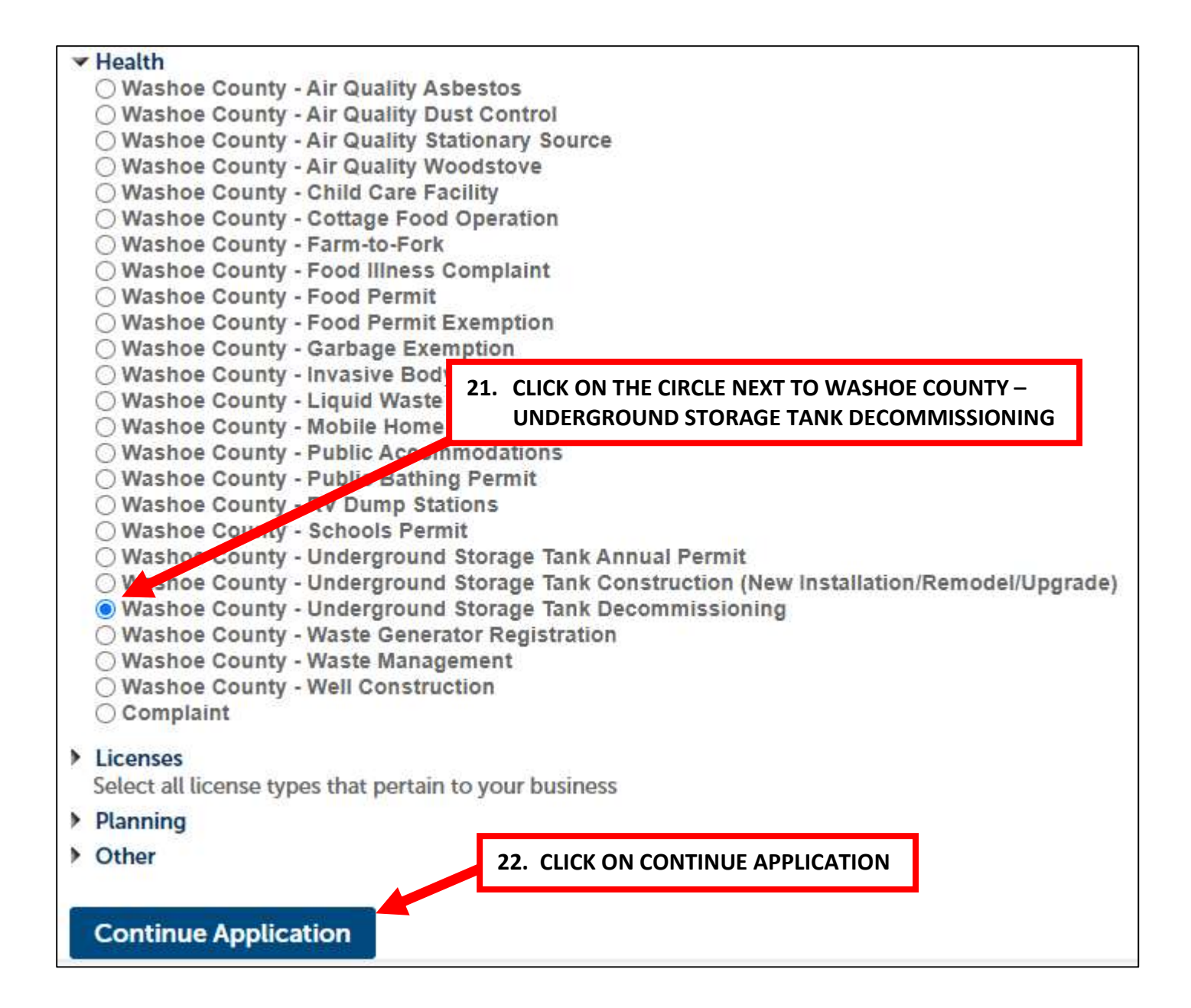

### CONTINUED ON NEXT PAGE

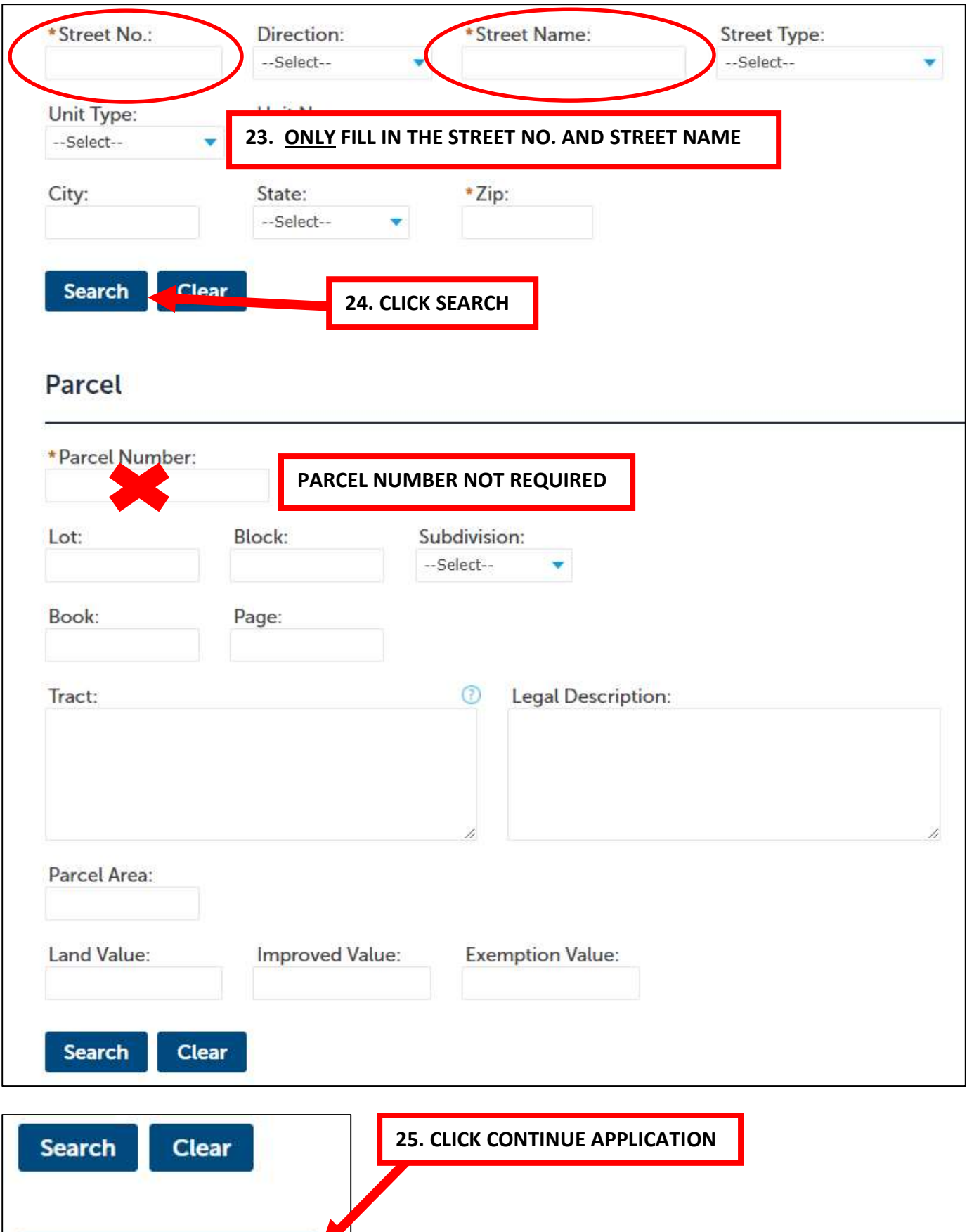

**Continue Application »** 

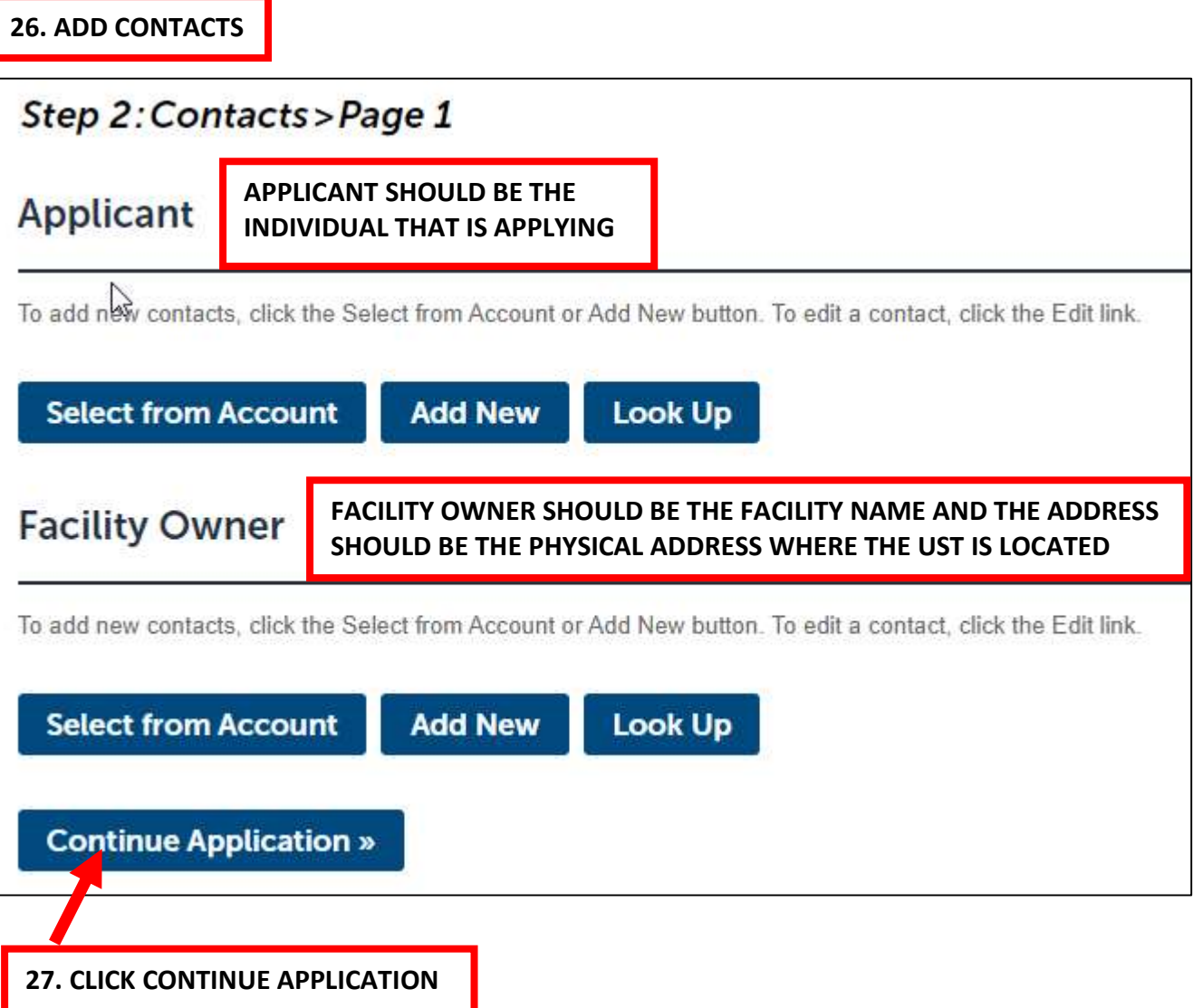

## CONTINUED ON NEXT PAGE

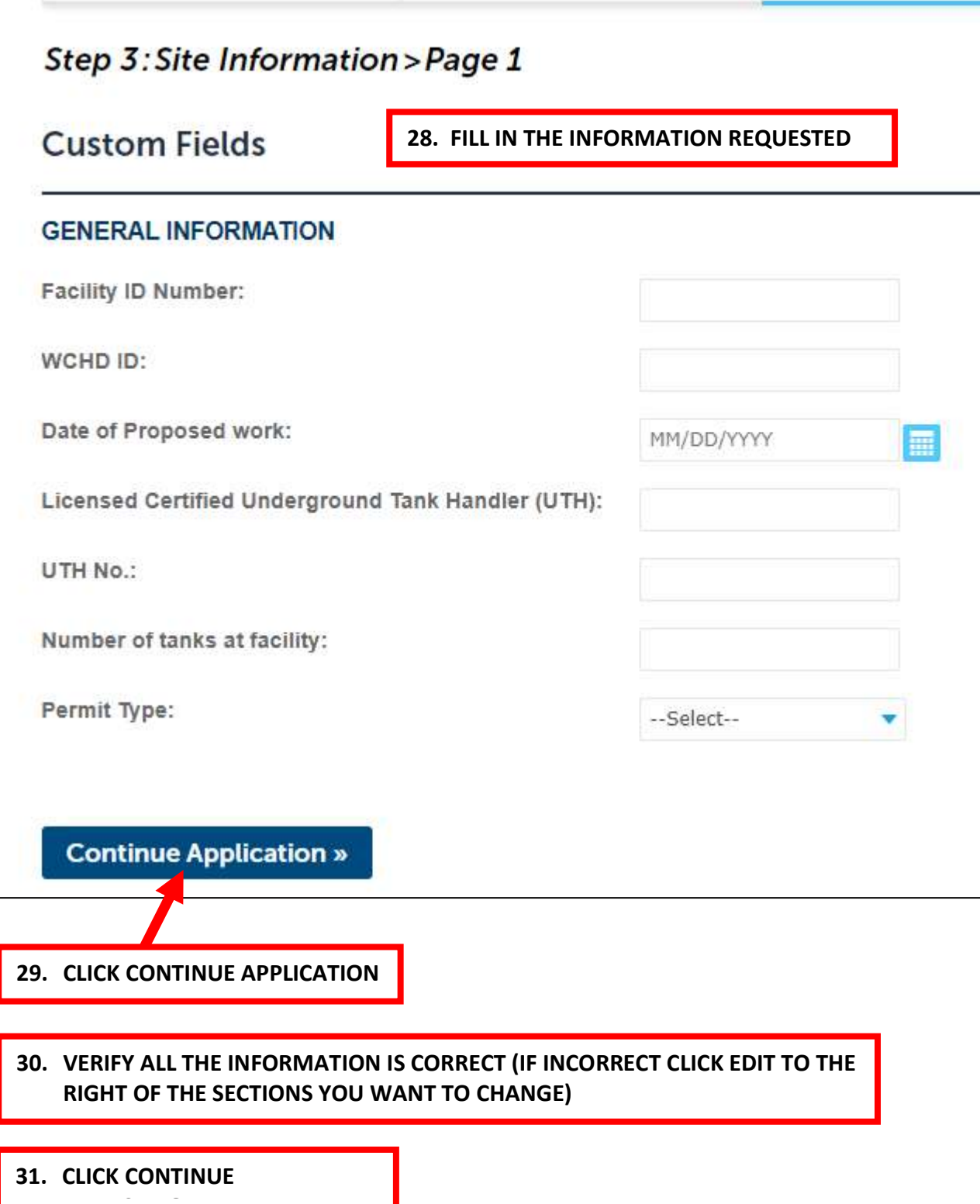

#### 32. THERE SHOULD BE A CONFIRMATION THAT YOU SUCCESSFULLY SUBMITTED YOUR APPLICATION

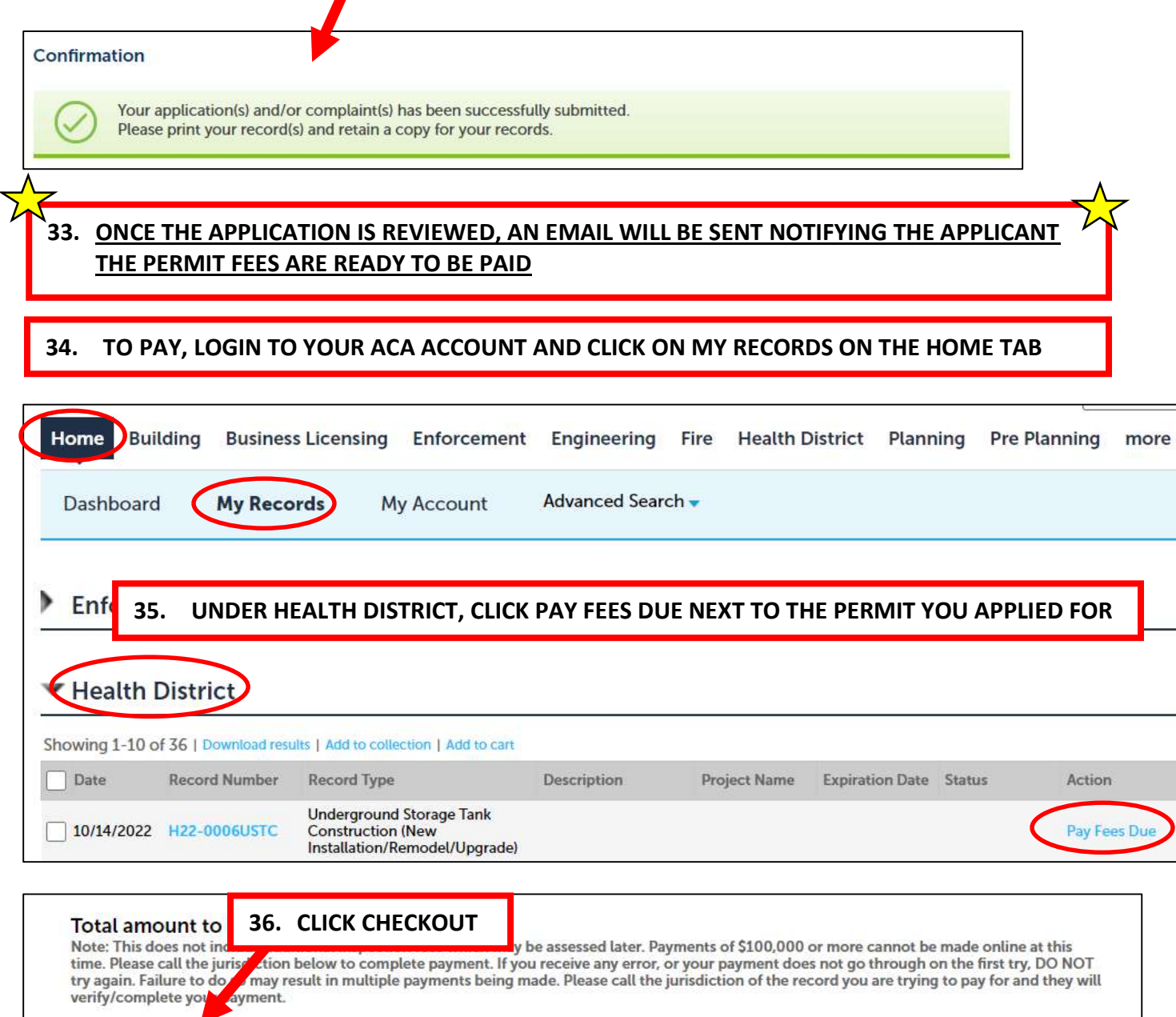

Checkout »

**Edit Cart »** 

**Continue Shopping »** 

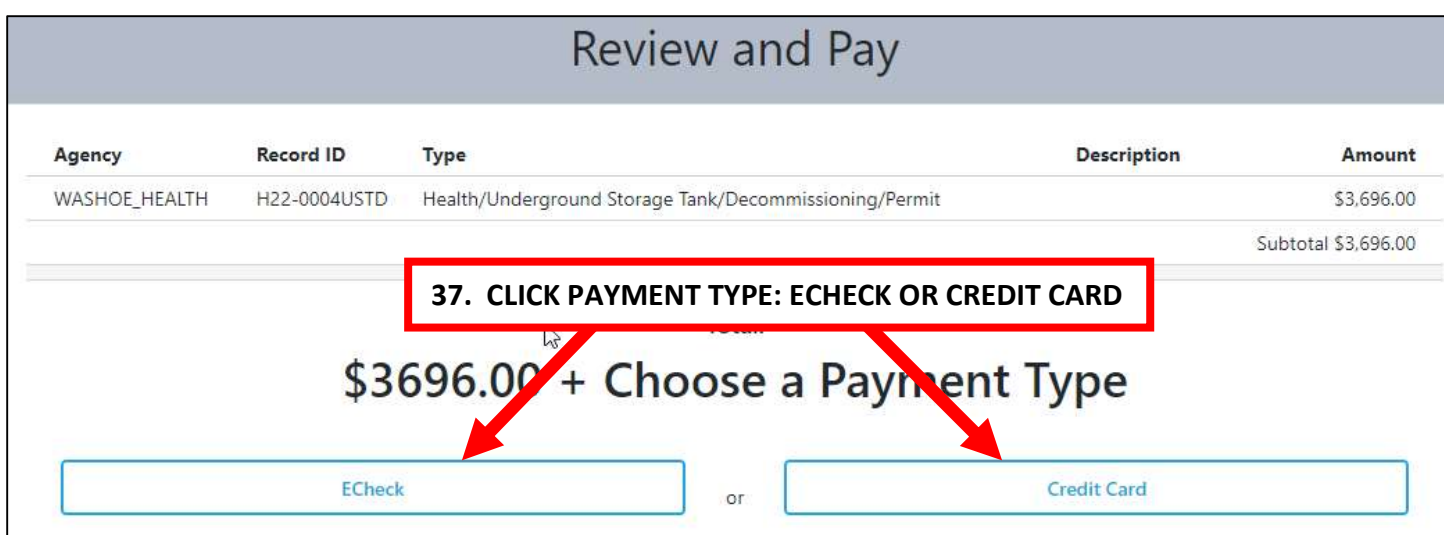

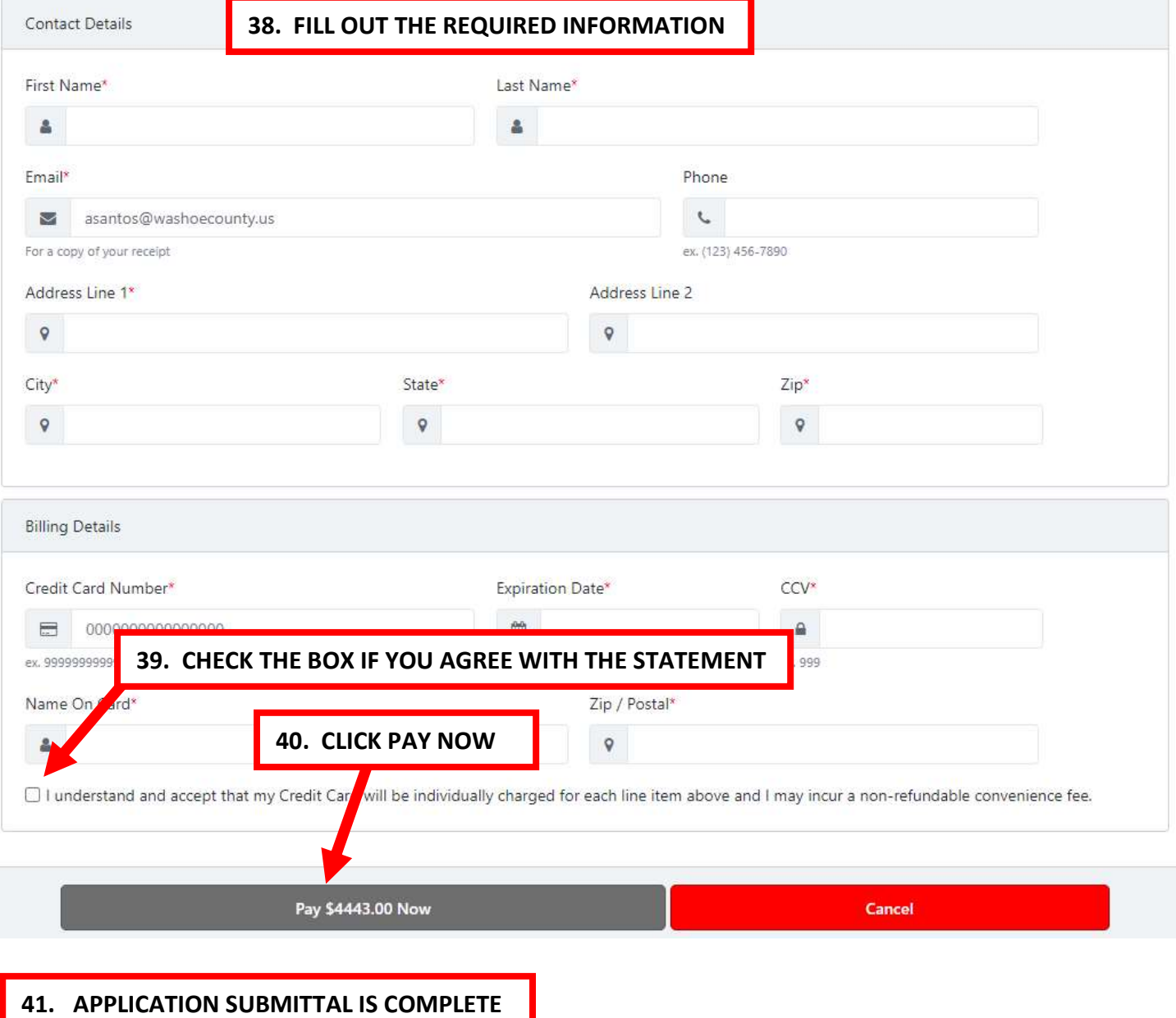